## Ricevimento genitori - Lato Famiglie

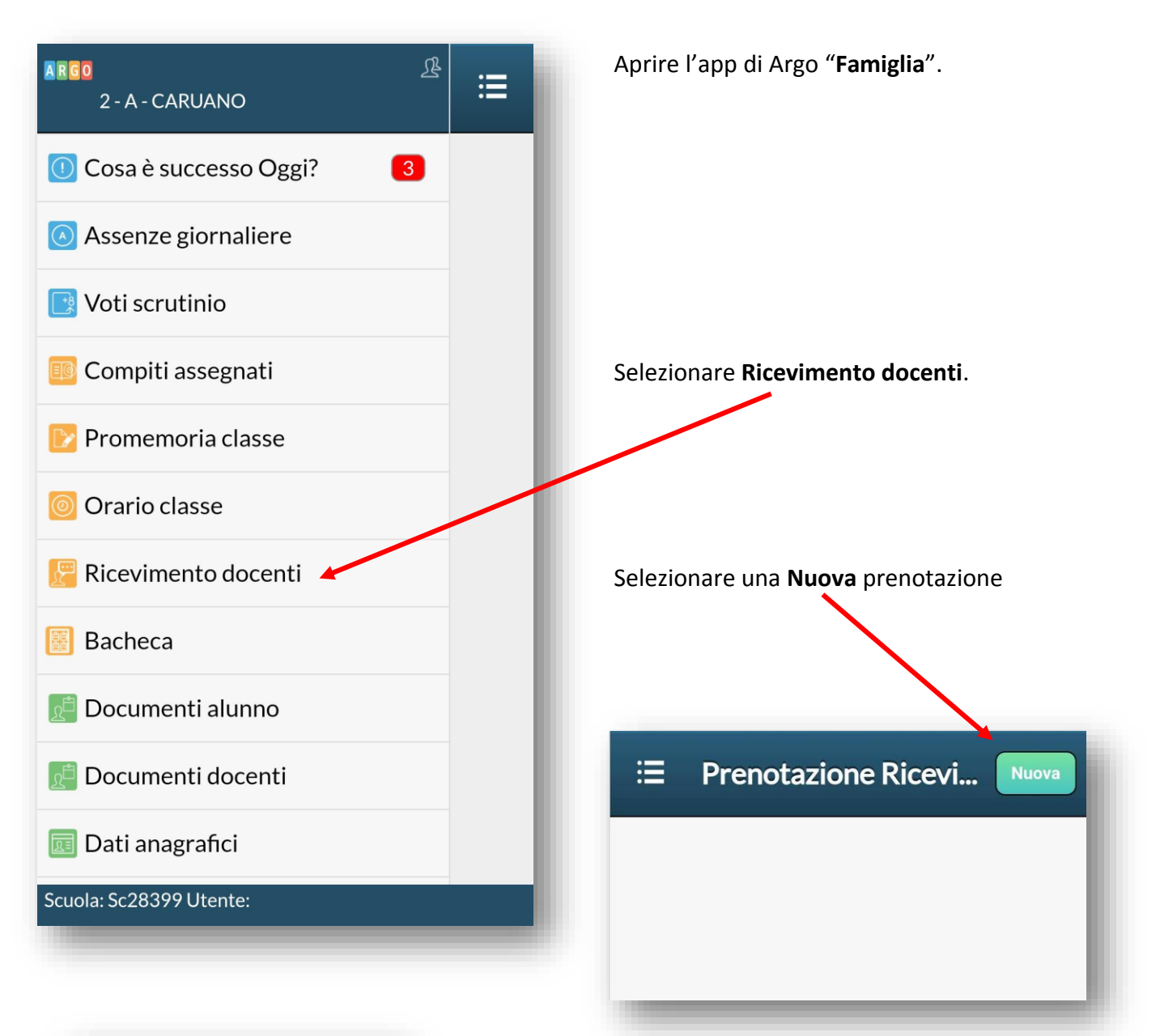

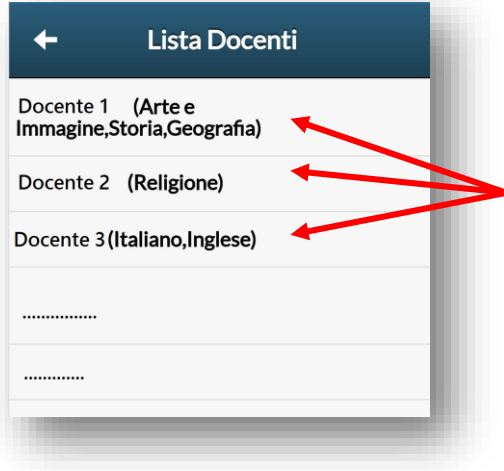

Selezionare il docente con cui si vuole fissare il colloquio.

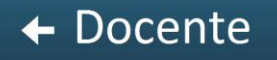

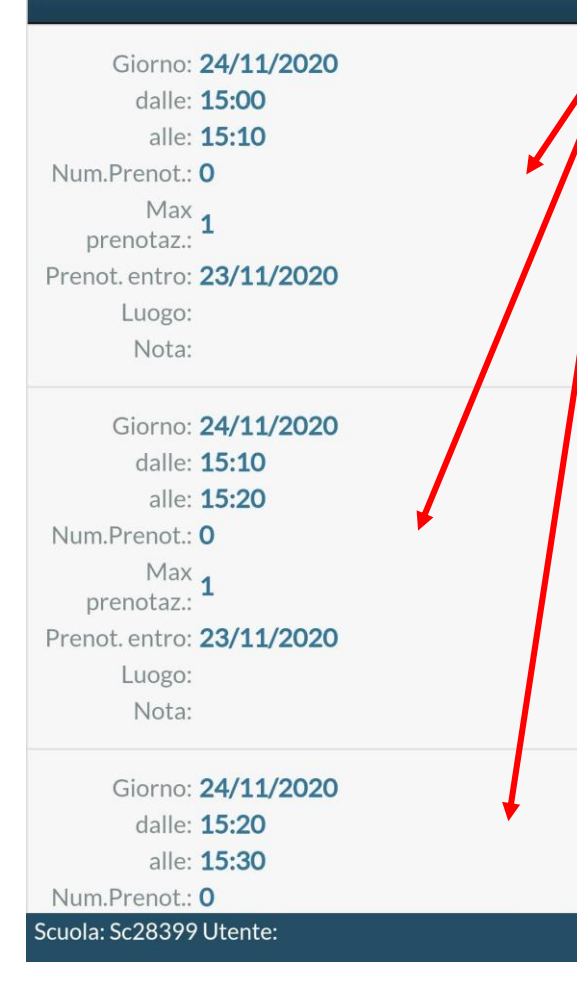

Avviso

Salvataggio effettuato con successo

Dopo aver cliccato su OK si visualizzerà il report della prenotazione.

Nell'elenco scegliere l'orario che si preferisce. Man mano che ognuno effettua una prenotazione quell'orario non sarà più disponibile.

Assicurarsi che i dati personali siano esatti (eventualmente modificarli) e salvare.

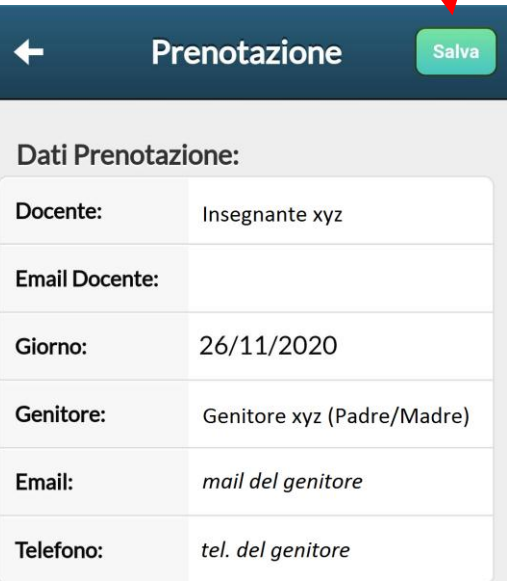

Inserire/modificare i dati e premere Salva

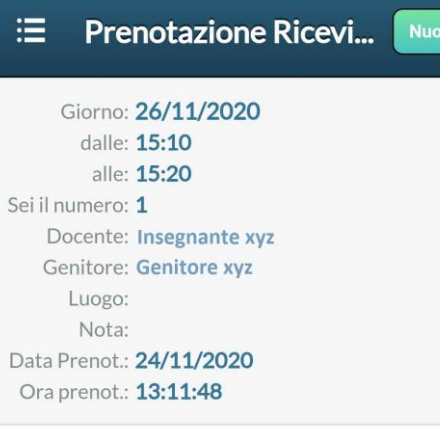

Nel caso si volesse annullare la prenotazione, basta cliccarci sopra e verranno date le due possibilità:

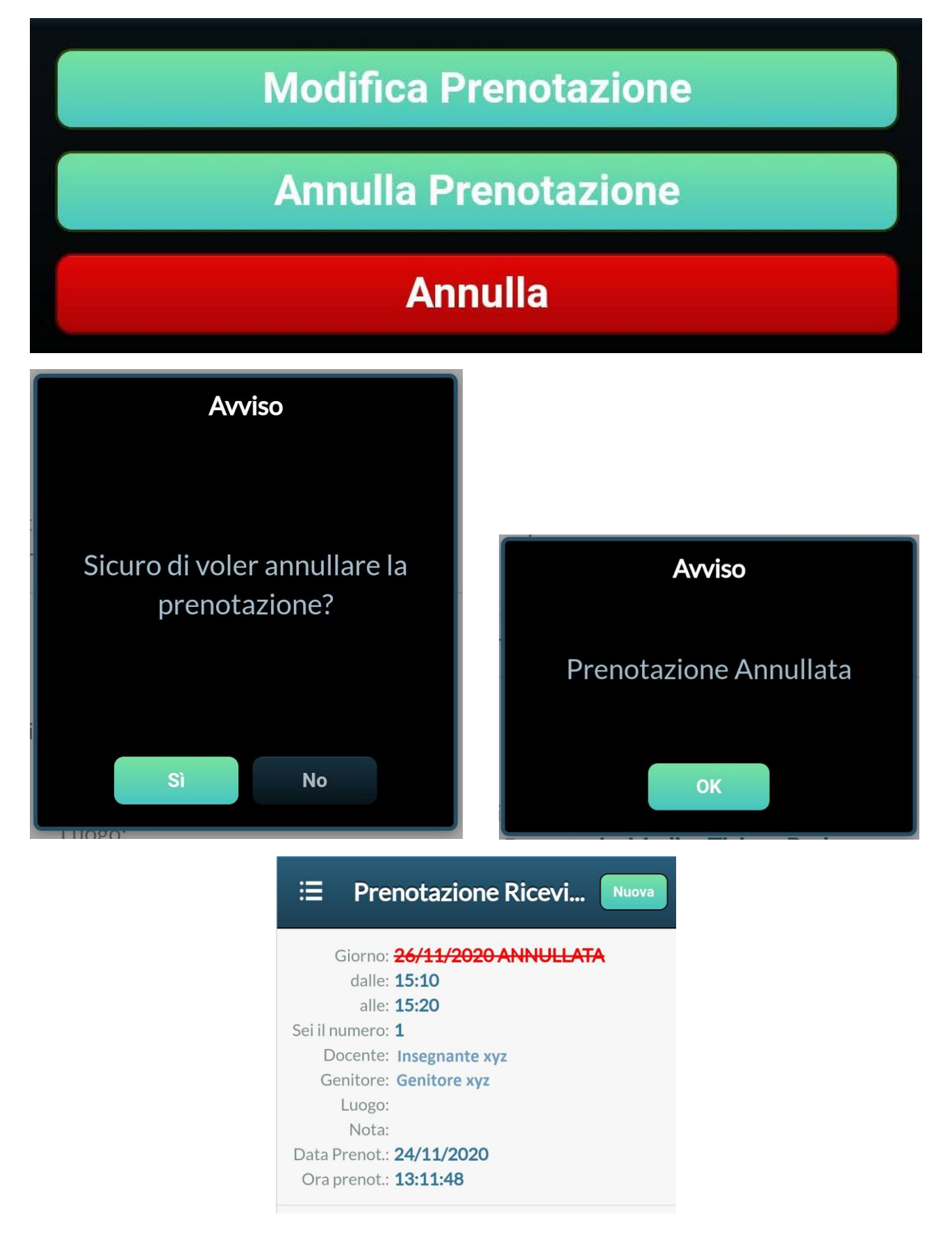

Nel caso dovesse comparire il seguente messaggio:

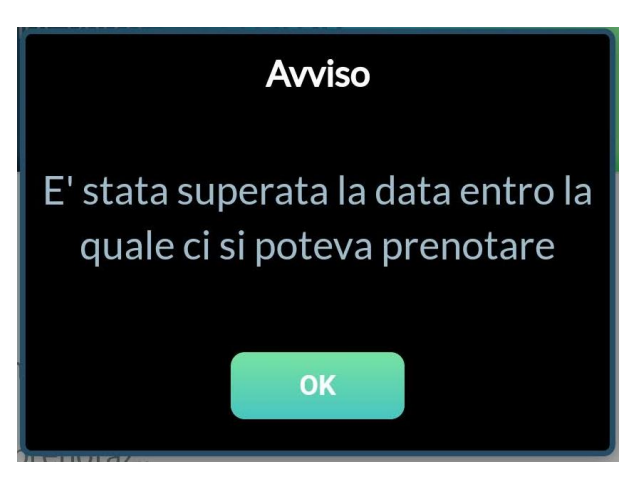

Vuol dire che è scaduto il termine entro cui ci si poteva prenotare, e non è più possibile farlo.

## **La prenotazione deve essere effettuata per ogni docente con cui si vuole avere un colloquio.**

Il giorno del ricevimento ci si potrà collegare tramite il link di Meet che ogni docente metterà a disposizione nella maniera che riterrà opportuna.

Al fine di procedere in modo equo e rispettoso di tutti si prega **di rispettare gli orari stabiliti**: eventuali ritardi non possono essere recuperati; eventuali anticipi andrebbero ad invadere la privacy altrui.